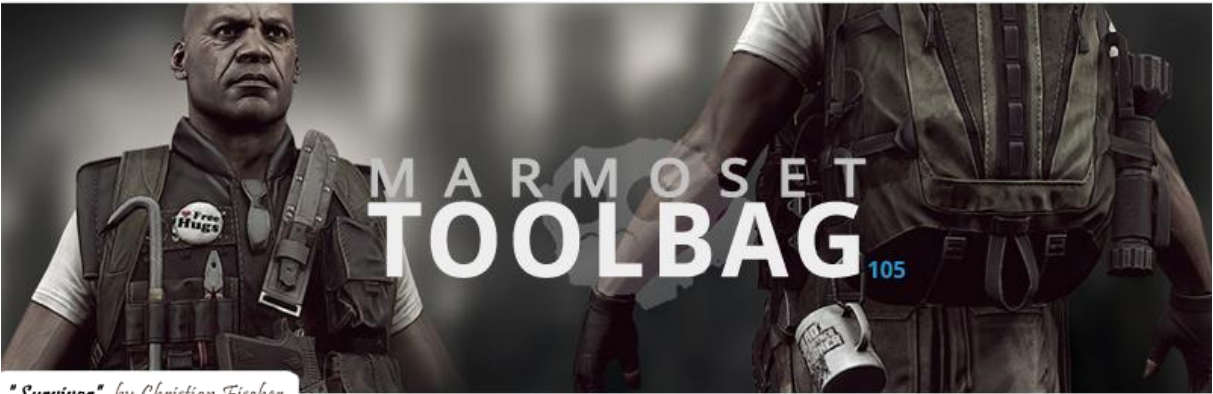

"Survivor" by Christian Fischer

# **Comment charger l'animation d'un personnage ou d'un mesh 3d dans marmoset ?**

*Beaucoup se posent des questions comme celle-ci, et peu d'informations claires et précises circulent sur le net.*

*Que vous soyez sur 3Ds Max ou Maya ou tout autres logiciels 3D permettant d'exporter en .FBX vous trouverez réponse à vos questions dans ce qui suit.*

*Le principal challenge étant pour les utilisateurs autres que ceux de Maya.*

*Ici, je vais utiliser 3Ds Max 2011 comme soft de départ et importer mon mesh et ses animations dans Maya 2011 (pour le moment l'exporter de 8monkey ne permet pas d'être utilisé sous Maya 2012).*

*Pour bien commencer, il faut avoir un mesh 3D propre ainsi qu'un squelette adéquat (ceux qui utilisent un biped du type « standard » devraient être à l'abri d'éventuels problèmes de rig).*

*Votre mesh doit comporter le modificateur « skin »*

*Chaque objet rajouté au model se doit d'être skinné… un simple link du model vers un bone ne suffit pas !*

# **I - Export du mesh et de son animation ainsi que de son squelette depuis 3Ds Max :**

- 1. Ouvrez votre scène max (jusque-là tout va bien)
- 2. Vérifiez que votre modèle est correctement skinné à une hiérarchie de bones correcte ou à un biped et possède une animation.
- 3. Fichier > export ; choisissez le format FBX

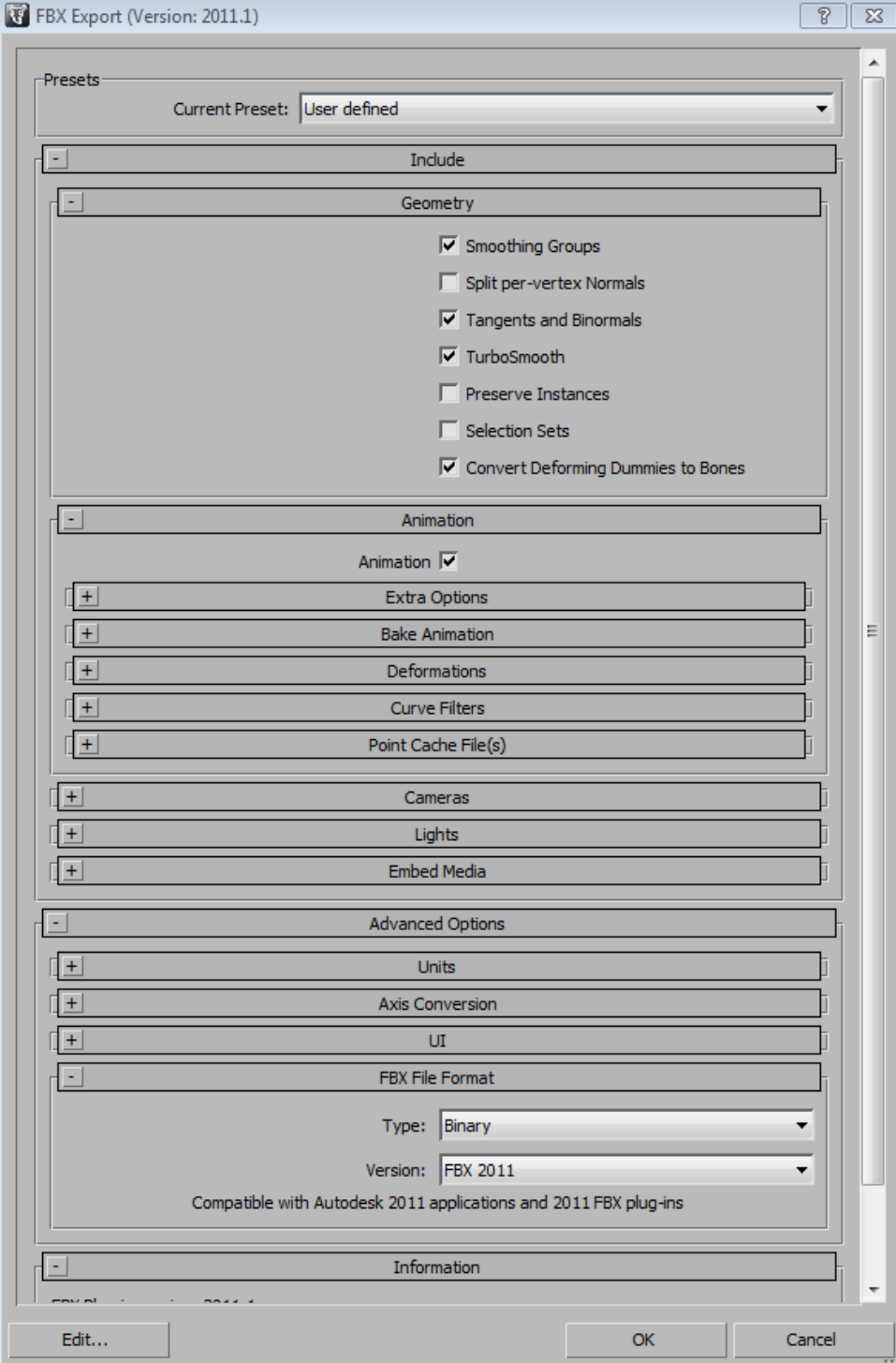

Vérifiez bien que l'option animation dans l'onglet animation est cochée. Vous pouvez également décocher les lumières et les caméras. Vous pouvez régler vos paramètres comme ceux-ci-dessus, ils fonctionnent, rien d'autre n'a été modifié.

*Des erreurs comme « turning edge » peuvent survenir, pas de catastrophe cela arrive, ignorer tout simplement cette fenêtre en cliquant sur « ok » si elle s'affiche*

**OK**

### **II - Préparation de Maya**

- 1. Récupérez le plugin d'export de 8monkey dans le dossier d'installation de marmoset toolbag / exporter
- 2. Copier le fichier stooge (le maya script file) dans mes documents / maya / scripts
- 3. Copier la version adéquate de stoogeexport.mll (en l'occurrence je prends stoogeExport\_Release2011\_64bit.mll car j'utilise la version 64 bits de maya 2011) dans votre répertoire d'installation de maya / bin / plug-ins (il devrait y avoir déjà pleins de .mll
- 4. Lancez Maya
- 5. Allez dans windows > settings/preferences > plug-in manager
- 6. Cochez les cases loaded et auto-load de FBXMAYA.MLL et STOOGEEXPORT.MLL (le nom de stoogeexport correspond à celui que vous avez récupéré dans le dossier export de marmoset)

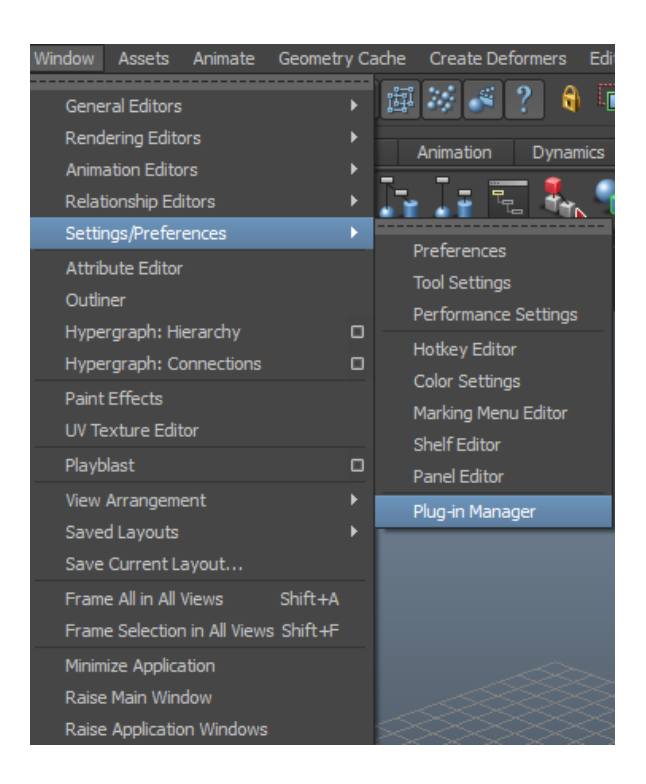

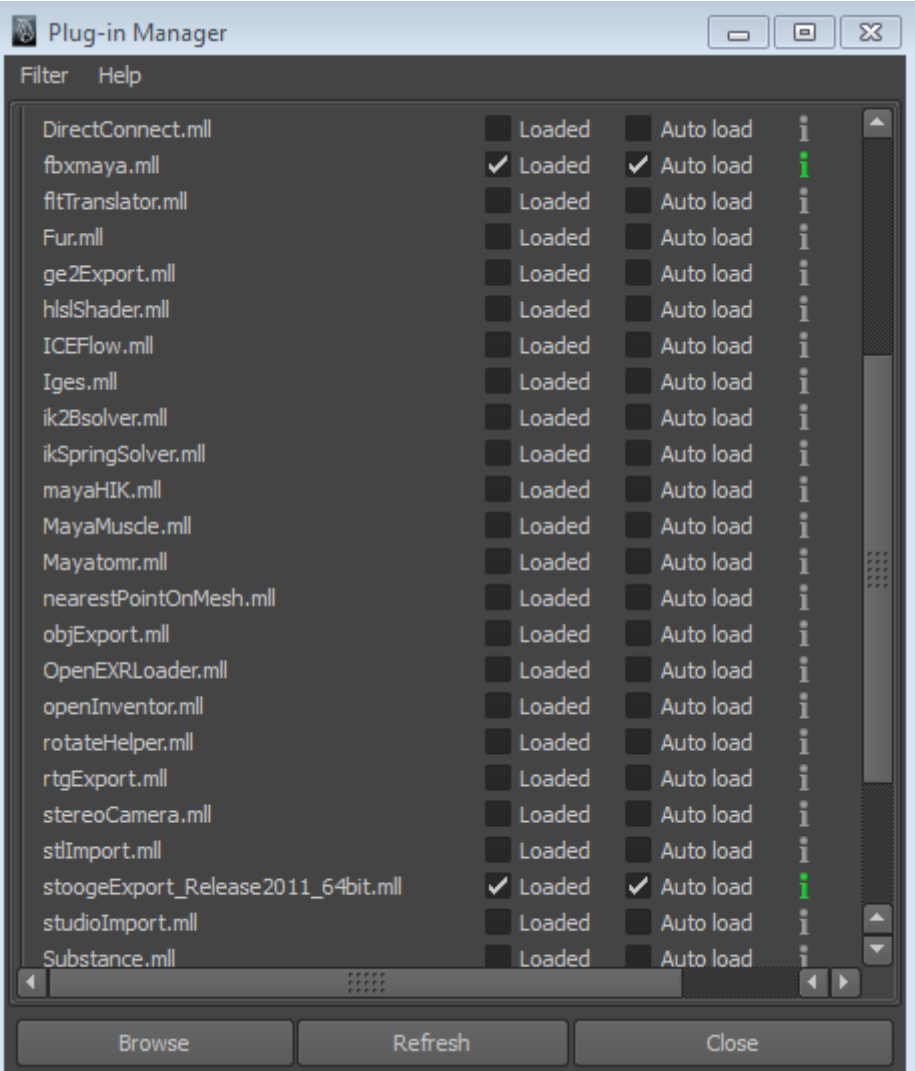

#### **CLOSE**

# **III - Exporter depuis Maya**

1. Importez votre .FBX dans maya (file > import > le dossier ou se trouve votre model au format fbx)

2. Si des fenêtres d'erreurs comme ci-dessous apparaissent, cliquez sur « ok» puis « close »

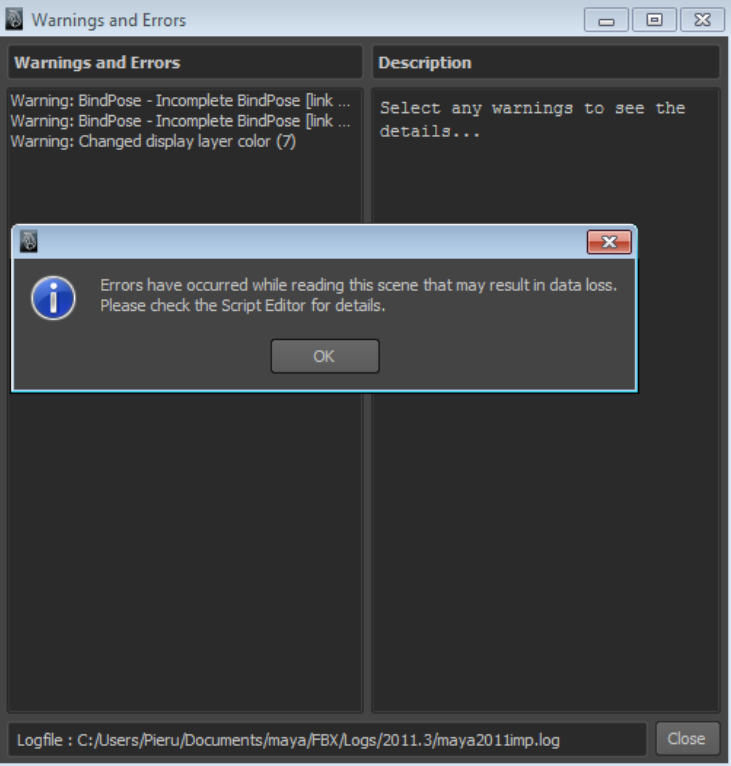

3. Entrez stooge dans la barre de script mel de maya (située sous la time-line)

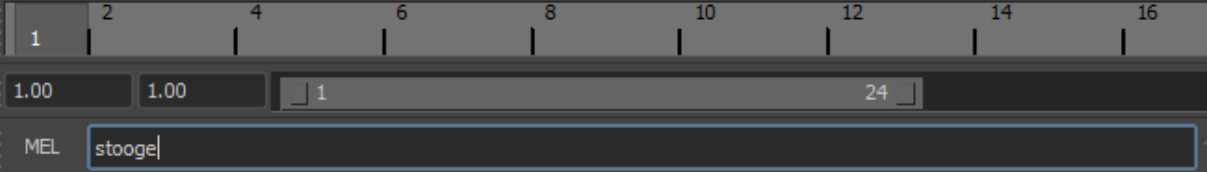

- 4. Pressez « ENTER » sur votre clavier
- 5. La petite fenetre d'export s'affiche alors à l'écran, cochez les cases comme ci-dessous

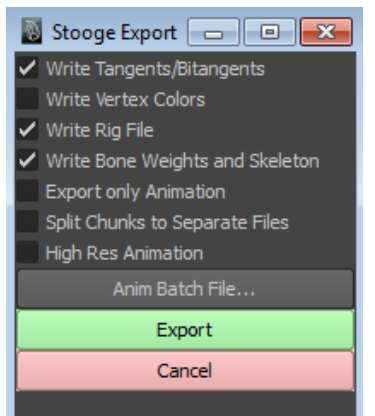

- 6. Cliquez sur « Export »
- 7. Choissez le chemin de destination à votre guise puis le nom de votre mesh (je vous conseille de toujours garder le même nom pour votre fichier pour éviter de s'y perdre et de tout mettre dans le même dossier). Choisissez le format mel d'export puis « save »

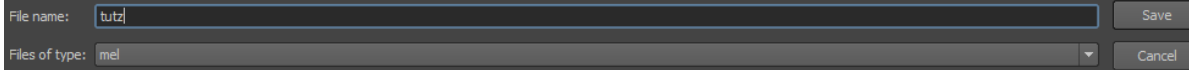

8. Votre modèle s'exporte puis la fenetre de stooge se ferme, cependant tout n'est pas encore fini ! Retapez donc stooge dans la barre de script maya (voir étape III-3.) et cette fois cochez la case « export only animation » dans la fenetre de stooge export.

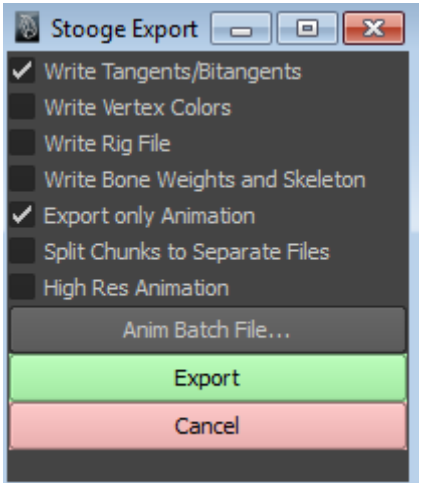

9. Re-belotte, cliquez sur export et choisissez le chemin de destination, le format mel et le nom (gardez le même nom) comme à l'étapeIII- 7.

*Le travail d'export est dès à présent terminé ! Vous pouvez fermer Maya et 3Ds max en toute quiétude si vous avez bien suivit ces étapes.*

### **IV - Dans marmoset toolbag**

1. Ouvrez le super marmoset toolbag ; puis cliquez sur « open mesh » de l'onglet file, et sélectionnez votre mesh précédemment exporté depuis maya qui doit avoir le nom que vous lui avez donné (ici je l'ai nommé tutz) suivit de .mel.mesh !

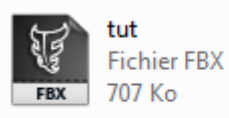

tutz.mel.mesh **Fichier MESH** 326 Ko

2. Votre modèle s'affiche alors dans le viewport normalement. Llez ensuite dans l'onglet anim puis cliquez sur find skeleton. Il devrait avoir le meme nom que votre mesh et doit donc le trouver tout seul, sinon cliquez sur open skeleton ety choisissez votre fichier (il a le nom que vous lui avez donné suivit de .mel.skel, pour moi il s'appel donc tutz.mel.skel)

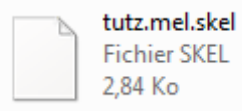

3. Vous devrez dès à présent voir le squellette de votre modèle s'afficher dans le viewport de marmoset (auquel cas peut-être avez-vous oubliez de cocher la case « Draw Skeleton » juste en dessous du bouton « open skeleton ». Nous allons maintenant charger l'animation

exportée (vous pouvez en exporter plusieurs depuis maya en cochant la case export animation only pour chaque vu à l'étape III-8., ou en utilisant le bouton « anim batch file ». Cliquez donc sur le bouton « add animations » dans marmoset et chargez le fichier qui comme d'habitude à le nom que vous lui avez donné suivit cette fois de l'extension .mel.anim (pour moi c'est donc tutz.mel.anim)

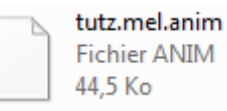

4. Le squelette jaune de marmoset se met donc en mouvement, mais pas votre modèle, cela est normal, rien de grave. Il faut lui dire que les vertex sont skinnés ! Pour ce faire, allez dans l'onglet « Material » de marmoset toolbag et créez un nouveau matériaux grace aux options dans la barre de droite. Ajoutez-y vos textures (diffuse,normal,spec etc…) via les slots situés dans la bare de gauche ; puis cochez la case « vertex skinning ». Normalement votre modèle devrait se mouvoir selon l'animation désormais.

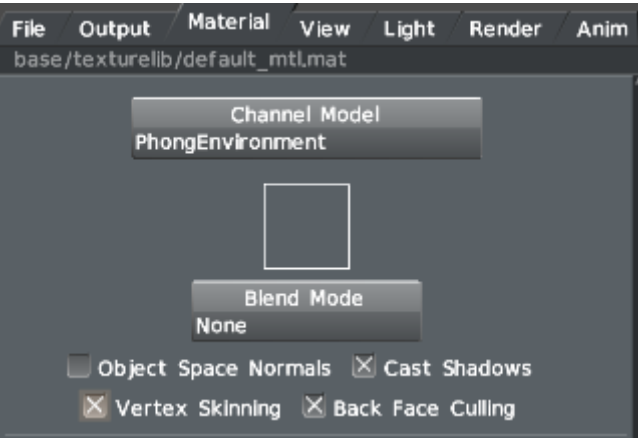

*Attention cependant ; si votre modèle est composé de plusieurs parties (qui doivent toutes êtres skinnées si elles doivent bouger je le rappelle) vous devez affecter ce matériaux à chacune s'il elles ont la même texture, en cas contraire (leurs textures sont différentes ), vous devrez alors créer un matériaux pour chaque partie animée sans oublier de cocher la case « vertex skinning » à chaque fois.*

*Contact me : pierre.graph(at)gmail(dot)com*